### **SERVICE & SUPPORT**

# **Updating the firmware 520 PB**

Precisa **+** 

## **Downloading and unpacking**

1. Download the actual firmware, available in the download section of our website [http://www.precisa.com.](http://www.precisa.com/) The firmware comes as BIN file named "Gxx-xxxx.Pxx.BIN", e.g. "G00-0000.P05.BIN".

## **Updating**

#### **Updating the balance**

- 1. Remove in the firmware name the ".BIN" as e.g. rename a firmware from "G00-0000.P05.BIN" into "G00-0000.P05."
- 2. Copy the firmware onto an USB stick. **Important: The USB stick has to be formated using the FAT32 file system, see chapter below!**
- 3. Ensure the balance is **not** connected to the mains.
- 4. Insert the USB stick into the balance's terminal.
- 5. Reconnect the balance to the mains.
- 6. Choose the firmware to install by pressing **[UP]** / **[DOWN]** and confirm by **[ENTER]**
- 7. Follow the instructions of the balance

#### **Formatting a USB stick using the FAT32 file system**

- 1. Insert a USB stick into a PC's USB port.
- 2. Open the Windows Explorer, go with the mouse pointer on "USB DISK (S:), (the capital letter, in this example "S", may vary) do an alternative click and select the menu item "Format ..." from

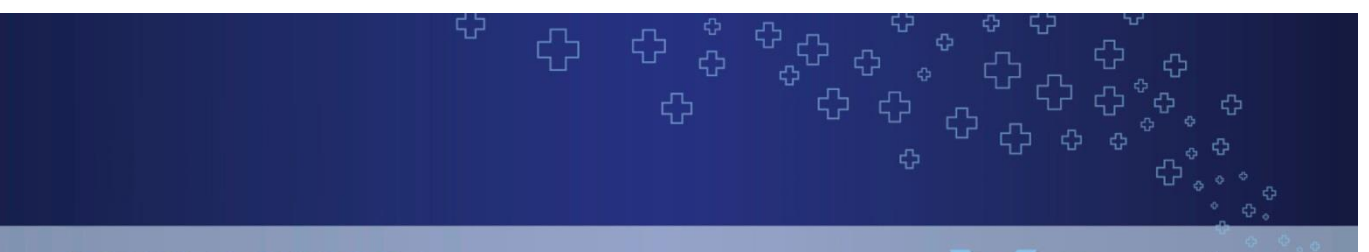

Precisa +

### **SERVICE & SUPPORT**

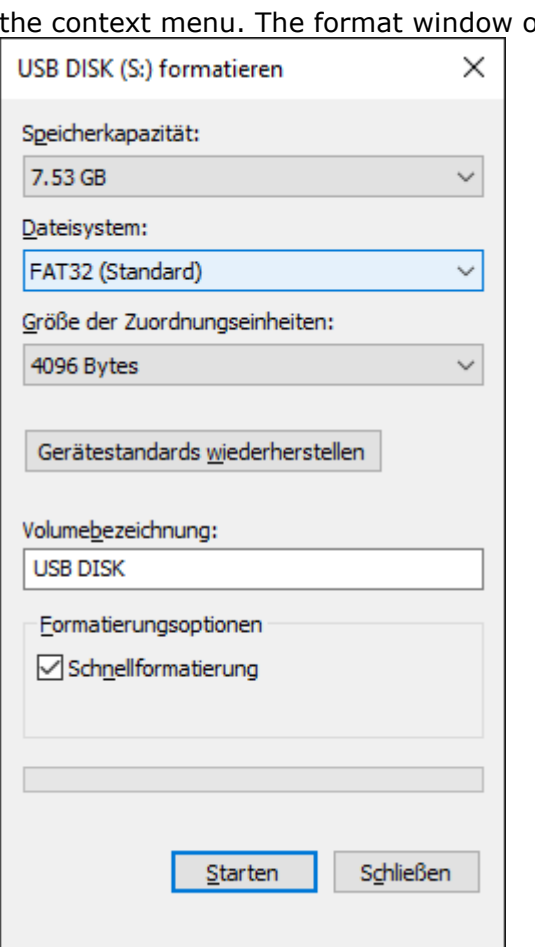

#### pens:

- 3. Select File system "FAT32" and click "Start".
- 4. After the formatting has been completed, close the format window and eject the USB stick properly, by means of the function "Eject removeable medium" available in the Windows Task Bar, before removing it physically from the USB port.